# **VPN Network Folders**

#### **Login:**

- 1. Open your internet browser, connect to the internet, and type in the following web address: **https://vpn.doc.sc.gov** *Note: Do NOT type "www".*
	- a. *If you get this screen: left‐click "Continue to this website".*

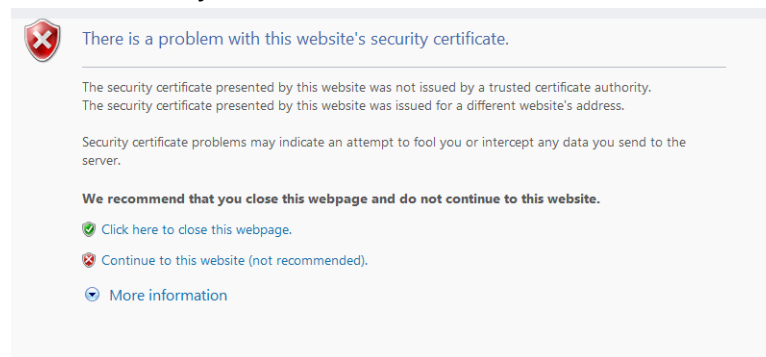

2. Type your network **Username**, **Password**, and left‐click **"Login".** *Note: This is the same Username and Password you use to log into your work computer.*

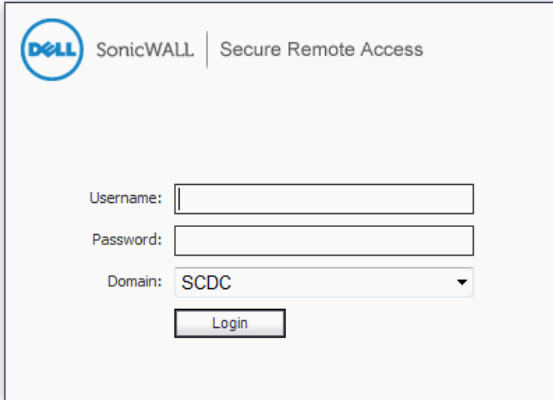

3. Type the Password you received through a message sent to your mobile phone or personal email.

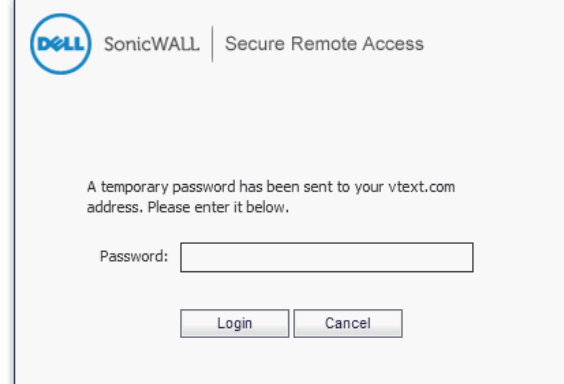

4. You will see the following screen when you have successfully logged in:

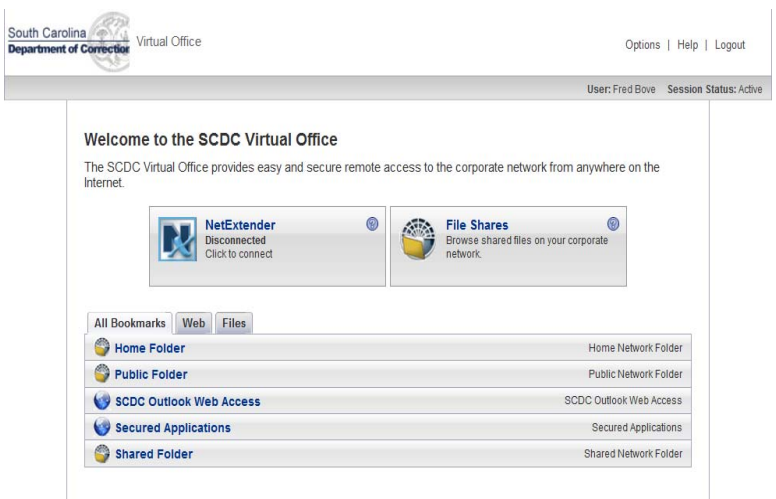

ľ

5. Double left‐click **"Home Folder"**, **"Public Folder"**, or **"Shared Folder"**, which will open the following window:

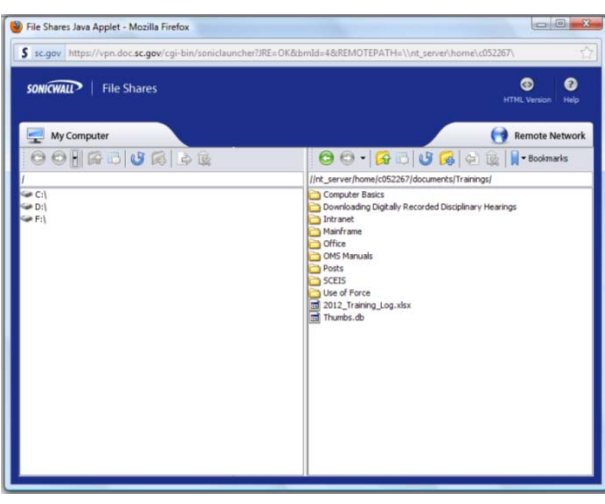

## **Login Troubleshooting:**

### **Java Test Failed**

You do not have the current version of Java installed; you will need to "Get Java".<br>
South Carolina Departed Contentions Visual Office Montana in reserved in the second of the Dava Department of

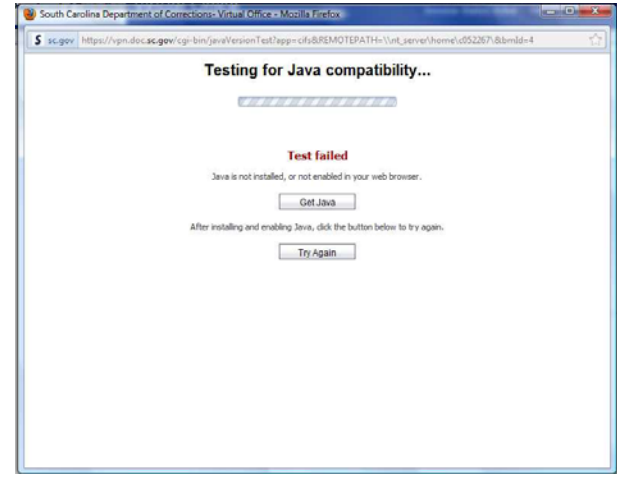

- 1. Left-click "Get Java" and follow the installation instructions.
- 2. Once Java has been installed/updated, you will need to close all internet browser windows and log into the VPN again.
- 3. If the following warning pops‐up, left‐click **"Run"**.

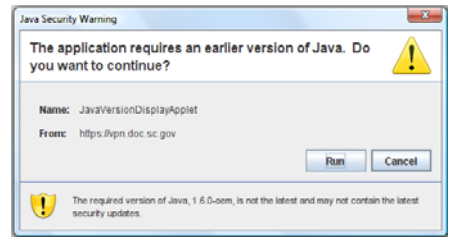

**Digital Signature/Certificate cannot be Verified:** 

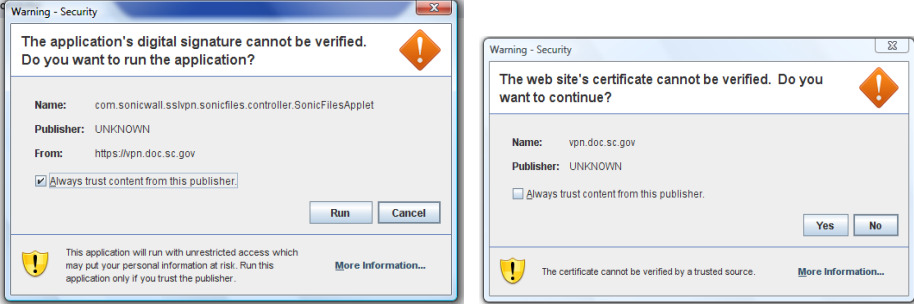

- 1. Left-click the check box beside "Always trust content from this publisher."
- 2. Left‐click **"Yes"** or **"Run"**.

#### **Viewing a File:**

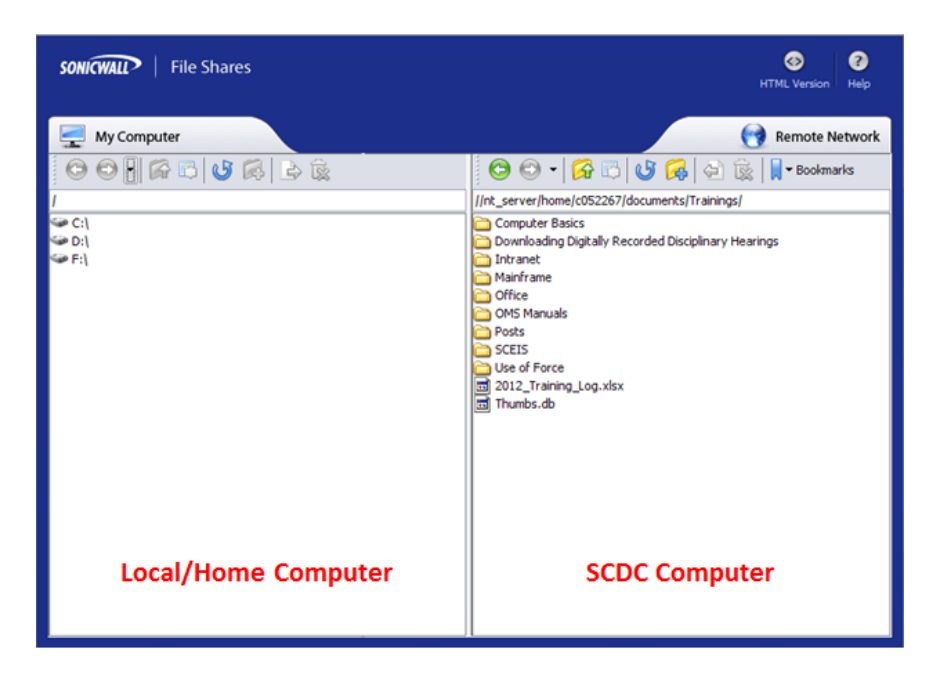

- 1. Choose where you want the file saved on the left-hand side of the screen. This is where the file will be downloaded on the local/home computer.
- 2. Locate the file you wish to view on the right-hand side of the window and left-click once to select the file.
- 3. With the file selected, left-click the button. This will download the file to your local/home computer. A **"Copying"** progress bar will appear on the screen depending on the size of the file.

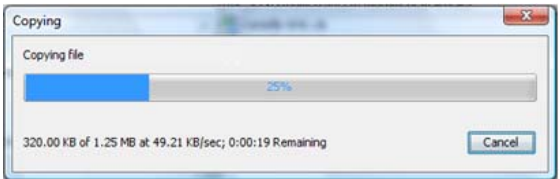

4. Once the file has successfully downloaded, double left-click the file on the local/home computer to open/view the file. *Note: Any changes made to the downloaded file will NOT be* made to the file located on the SCDC network. If you make changes, you need to upload the file *to the network.*

### **Uploading a File:**

- 1. Choose where you want the file saved on the right‐hand side of the screen. This is where the file will be uploaded on the SCDC computer.
- 2. Locate the file you wish to upload on the left‐hand side of the window and left‐click once to select the file.

3. With the file selected, left-click the <sup>d</sup>e button. This will upload the file to your SCDC computer. A **"Copying"** progress bar will appear on the screen depending on the size of the file.